# **ΕΓΧΕΙΡΙΔΙΟ ΕΓΓΡΑΦΗΣ ΝΕΟΥ ΧΡΗΣΤΗ ΣΤΟ ΠΣΚΕ**

**«Ενίσχυση μικρών και πολύ μικρών Επιχειρήσεων που επλήγησαν από τον Covid-19 στην Περιφέρεια Νοτίου Αιγαίου»**

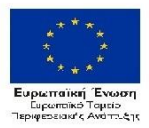

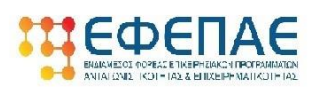

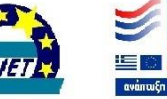

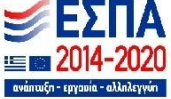

#### ΔΙΑΔΙΚΑΣΙΑ ΑΠΟΚΤΗΣΗΣ ΣΤΟΙΧΕΙΩΝ ΠΡΟΣΒΑΣΗΣ ΣΤΟ ΣΥΣΤΗΜΑ

Η υποβολή νέας πρότασης στη Δράση "**Ενίσχυση μικρών και πολύ μικρών Επιχειρήσεων που επλήγησαν από τον Covid-19 στην Περιφέρεια Νοτίου Αιγαίου**" γίνεται μέσω της ιστοσελίδας<http://www.ependyseis.gr/mis> και στη συνέχεια στο «Πληροφοριακό Σύστημα Κρατικών Ενισχύσεων» (ΠΣΚΕ). Για καλύτερη συμβατότητα προτείνεται η χρήση του προγράμματος περιήγησης **Google Chrome**.

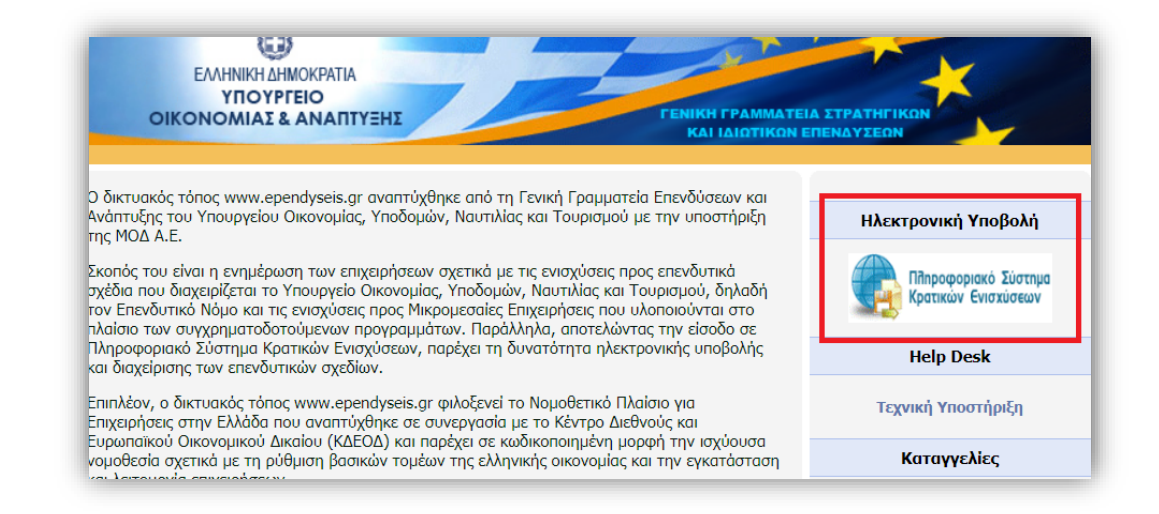

# Για Επιχειρήσεις που **δεν** έχουν κωδικούς ΠΣΚΕ

Στην παρακάτω οθόνη επιλέγετε : εγγραφή νέου χρήστη.

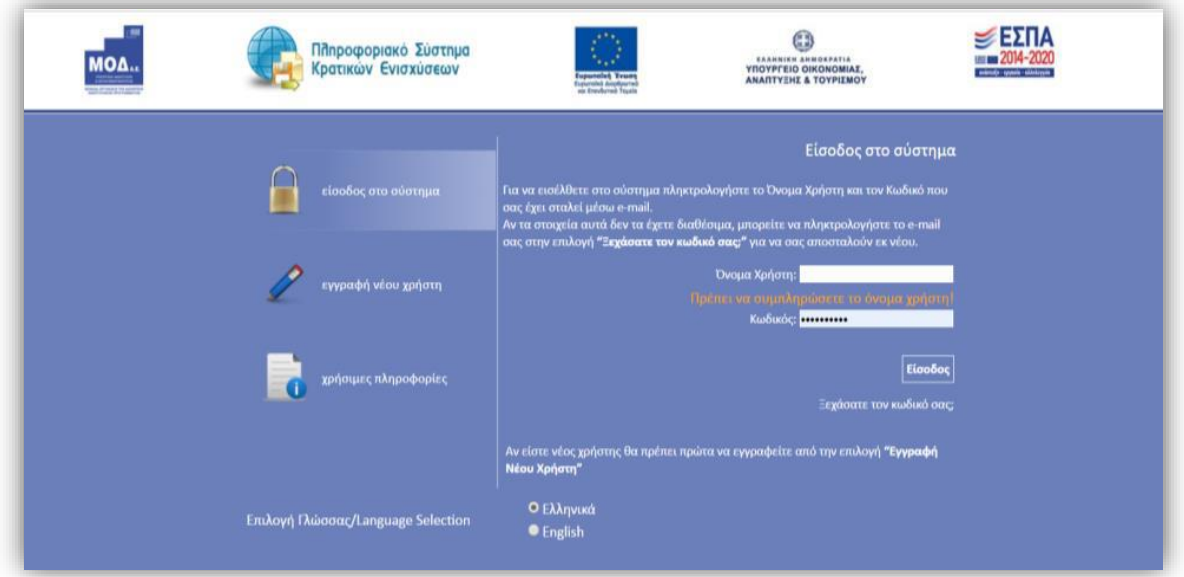

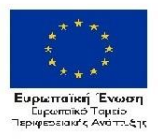

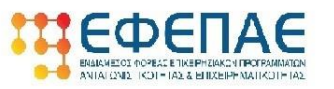

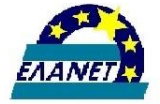

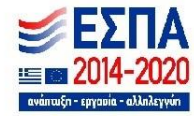

Στην συνέχεια από τον κατάλογο επιλογών «Επιλέξτε Δράση» επιλέγετε **«Ενίσχυση Δράσεων Επιχειρηματικότητας»**

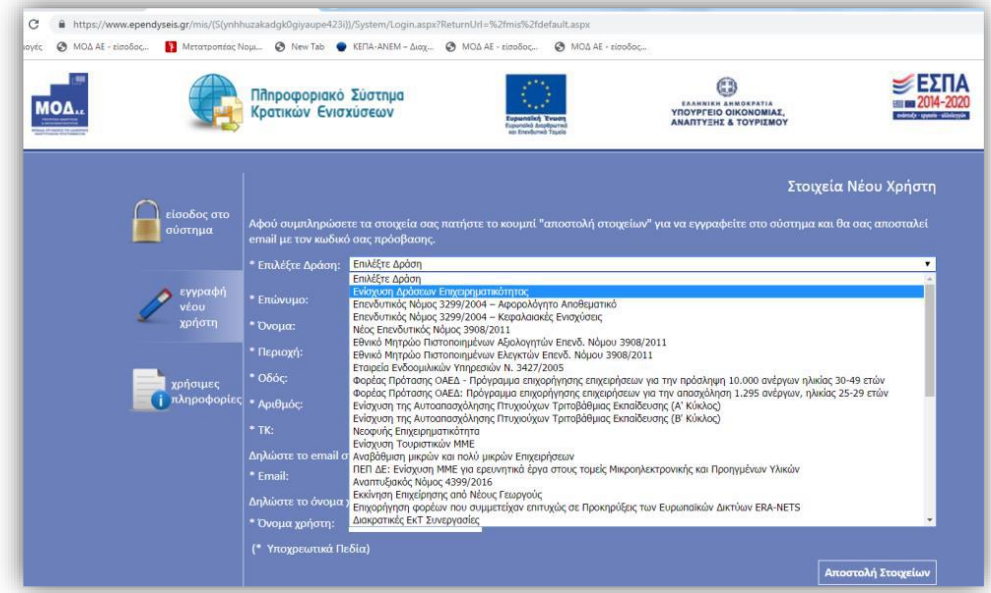

Συμπληρώνετε όλα τα πεδία που εμφανίζονται στην οθόνη.

Στο πεδίο ΑΦΜ θα πληκτρολογήσετε το Α.Φ.Μ. της επιχείρησης/δυνητικού δικαιούχου. Με το Α.Φ.Μ. της επιχείρησης, μπορείτε να υποβάλετε μία μόνο αίτηση στο πρόγραμμα.

\* Σε περίπτωση που το Όνομα Χρήστη που επιλέξετε υπάρχει ήδη εμφανίζεται για σύντομο χρονικό διάστημα στο κάτω μέρος της οθόνης ένα προειδοποιητικό μήνυμα. Σε αυτή την περίπτωση πρέπει να επιλέξετε άλλο Όνομα Χρήστη.

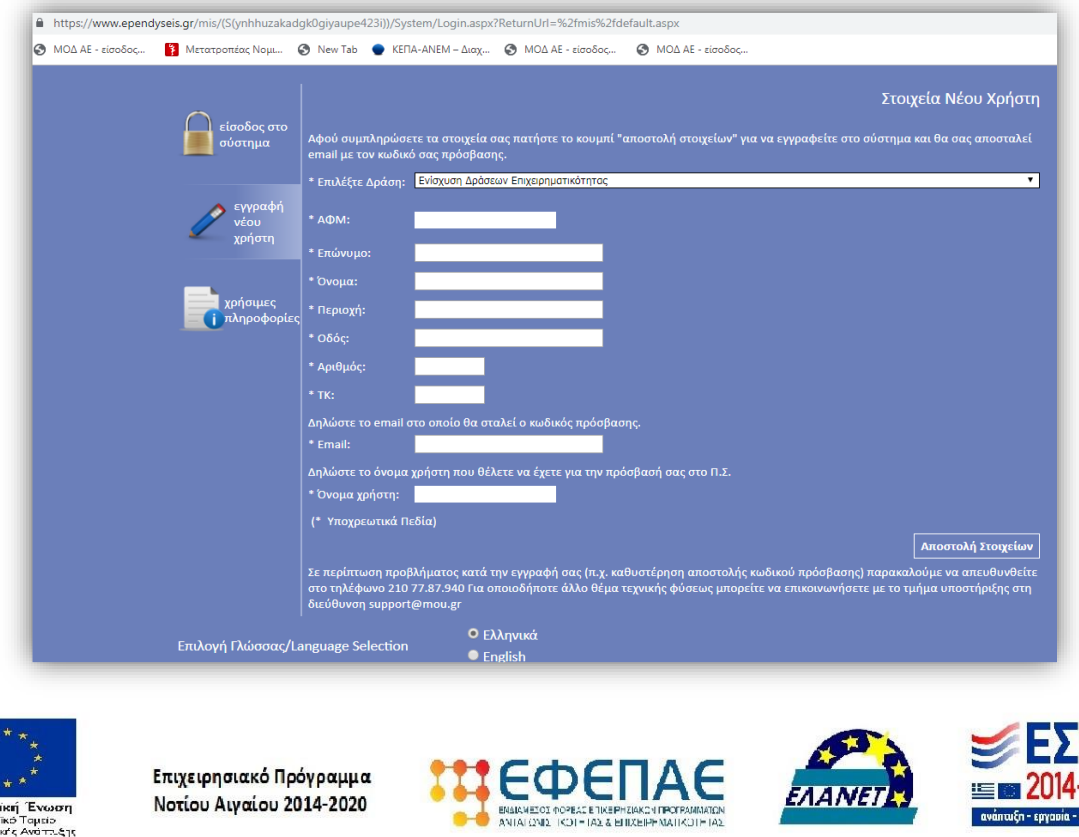

Εφ' όσον η διαδικασία εγγραφής έχει ολοκληρωθεί σωστά, άμεσα με αυτοματοποιημένη διαδικασία, αποστέλλεται στην διεύθυνση E-mail που έχει δηλωθεί στα στοιχεία του χρήστη, ένα ηλεκτρονικό μήνυμα που περιέχει το Όνομα Χρήστη και τον Κωδικό Πρόσβασης (Password) με τα οποία θα πραγματοποιηθεί η είσοδος στο σύστημα.

Τέλος, επανέρχεστε στην αρχική οθόνη (www.ependyseis.gr/mis), καταχωρείτε τα στοιχεία που σας έχουν αποσταλεί και πατάτε το κουμπί Είσοδος.

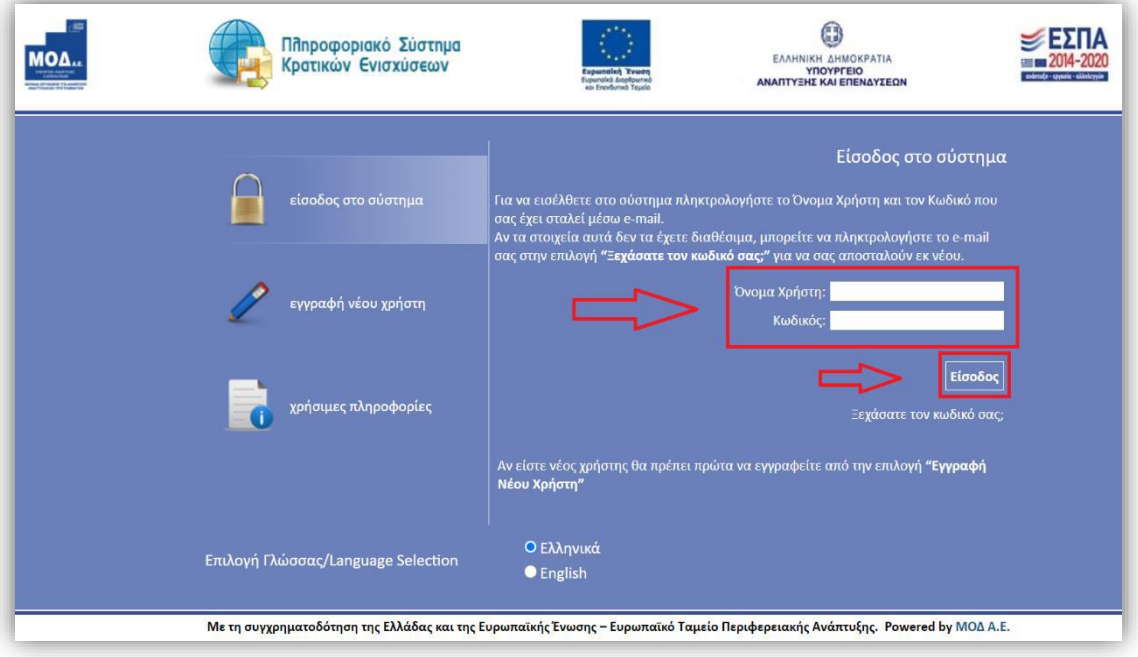

# **Συμβουλές – Επίλυση Προβλημάτων**

- Προτείνεται να κάνετε Αντιγραφή (Copy/Ctrl C) Επικόλληση (Paste/Ctrl V) από το E-mail των στοιχείων εισόδου για την αποφυγή λάθους κατά την καταχώρηση τους.
- Φροντίστε για την αποθήκευση των στοιχείων εισόδου, καθώς είναι πιθανό να επανέλθετε αρκετές φορές μέχρι την υποβολή, αλλά και στην συνέχεια.

Σε περίπτωση που εισάγετε λανθασμένα στοιχεία περισσότερες από 3 φορές ο λογαριασμός σας κλειδώνει και πρέπει να επικοινωνήσετε με το **γραφείο υποστήριξης (2107787940 support@mou.gr ώρες γραφείου 09:00 – 17:00).**

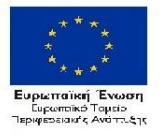

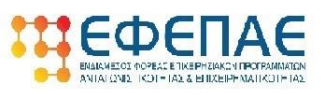

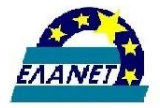

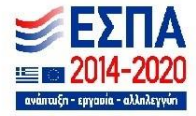

Εφόσον γίνει επιτυχής σύνδεση στο ΠΣΚΕ εμφανίζεται η κάτωθι οθόνη. Στο αριστερό τμήμα της οποίας εμφανίζονται οι επιλογές:

#### **Ενίσχυση Δράσεων Επιχειρηματικότητας**

 **Νέα Υποβολή**: Με την επιλογή αυτή το ΠΣΚΕ μας ζητάει να επιλέξουμε συγκεκριμένη δράση.

Επιλέγουμε από τις Διαθέσιμες Δράσεις (αναδυόμενη λίστα) «ΠΕΠ ΝΟΤΙΟΥ ΑΙΓΑΙΟΥ – ΕΝΙΣΧΥΣΗ ΕΠΙΧΕΙΡΗΣΕΩΝ ΛΟΓΩ ΠΑΝΔΗΜΙΑΣ COVID-19» .

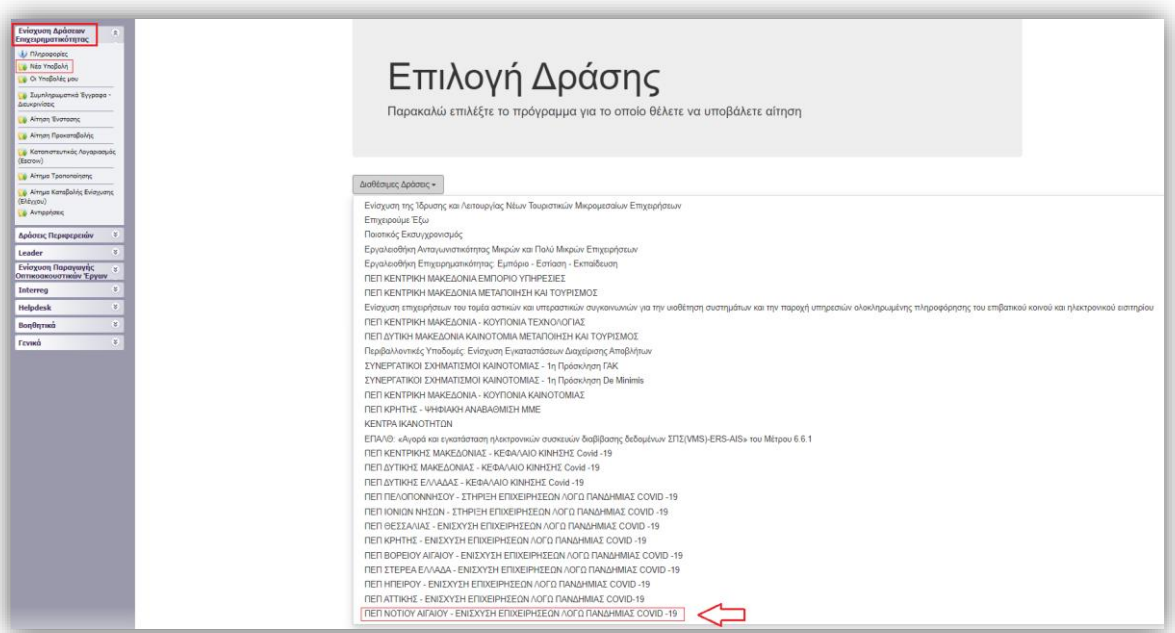

Για να ξεκινήσουμε την επεξεργασία/καταχώρηση στοιχείων στην αίτηση χρηματοδότησης επιλέγουμε από το δεξί menu **«Επεξεργασία».**

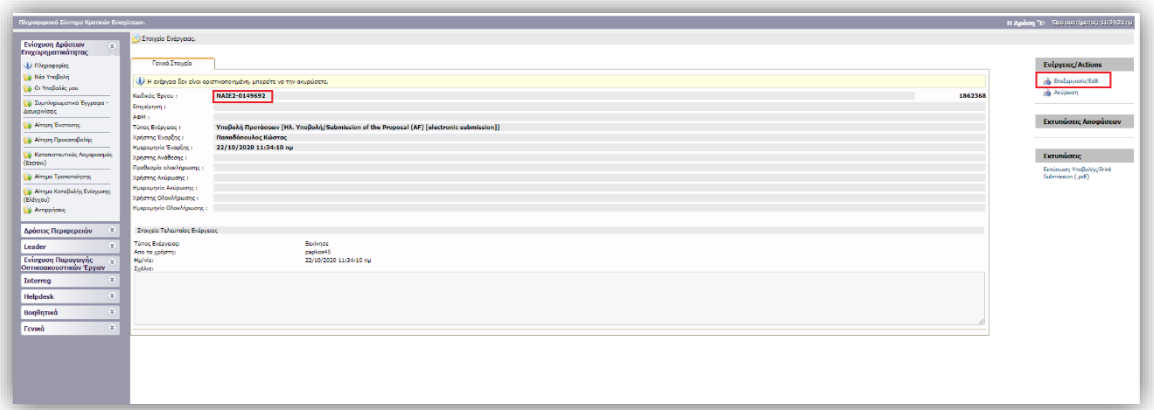

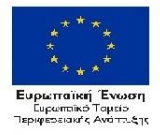

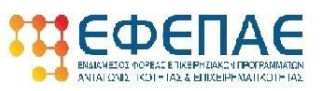

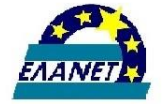

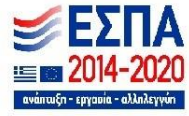

## Για Επιχειρήσεις που διαθέτουν κωδικούς ΠΣΚΕ για Δράσεις Επιχειρηματικότητας

Στην αρχική οθόνη (www.ependyseis.gr/mis), καταχωρείτε τα στοιχεία σας και επιλέγετε Είσοδος.

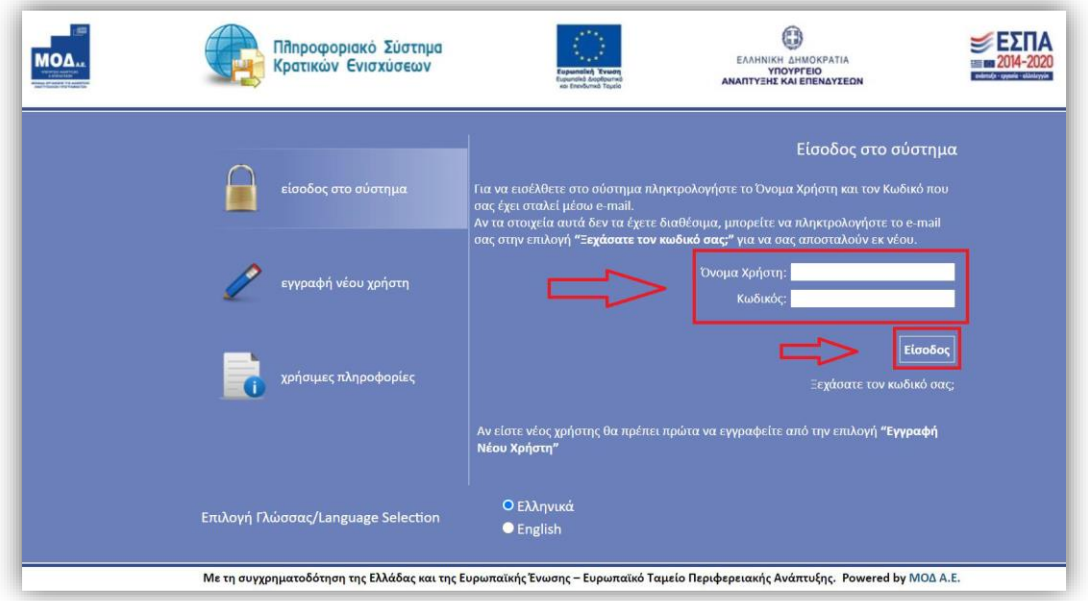

# **Συμβουλές – Επίλυση Προβλημάτων**

- Προτείνεται να κάνετε Αντιγραφή (Copy/Ctrl C) Επικόλληση (Paste/Ctrl V) από το E-mail των στοιχείων εισόδου για την αποφυγή λάθους κατά την καταχώρηση τους.
- Φροντίστε για την αποθήκευση των στοιχείων εισόδου, καθώς είναι πιθανό να επανέλθετε αρκετές φορές μέχρι την υποβολή, αλλά και στην συνέχεια.

Σε περίπτωση που εισάγετε λανθασμένα στοιχεία περισσότερες από 3 φορές ο λογαριασμός σας κλειδώνει και πρέπει να επικοινωνήσετε με το **γραφείο υποστήριξης (2107787940 support@mou.gr ώρες γραφείου 09:00 – 17:00).**

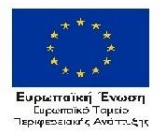

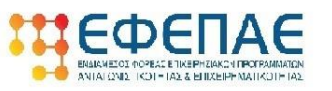

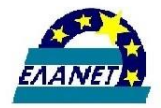

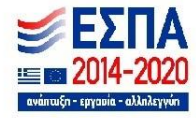

Εφόσον γίνει επιτυχής σύνδεση στο ΠΣΚΕ εμφανίζεται η κάτωθι οθόνη. Στο αριστερό τμήμα της οποίας εμφανίζονται οι επιλογές:

## **Ενίσχυση Δράσεων Επιχειρηματικότητας**

 **Νέα Υποβολή**: Με την επιλογή αυτή το ΠΣΚΕ μας ζητάει να επιλέξουμε συγκεκριμένη δράση.

Επιλέγουμε από τις Διαθέσιμες Δράσεις (αναδυόμενη λίστα) «ΠΕΠ ΝΟΤΙΟΥ ΑΙΓΑΙΟΥ – ΕΝΙΣΧΥΣΗ ΕΠΙΧΕΙΡΗΣΕΩΝ ΛΟΓΩ ΠΑΝΔΗΜΙΑΣ COVID-19» .

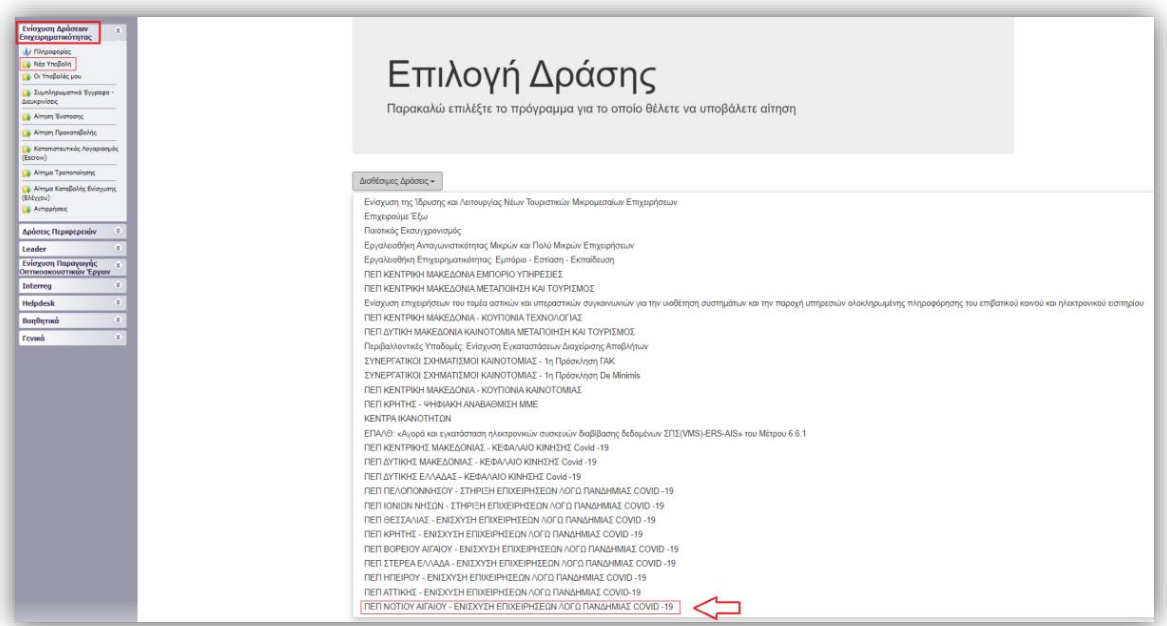

Για να ξεκινήσουμε την επεξεργασία/καταχώρηση στοιχείων στην αίτηση χρηματοδότησης επιλέγουμε από το δεξί menu **«Επεξεργασία»**

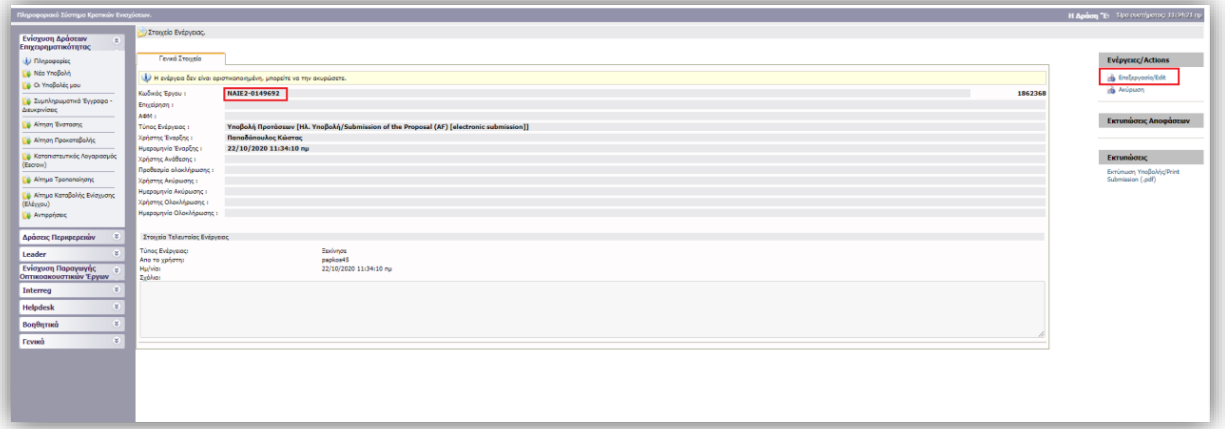

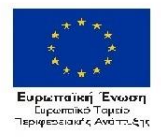

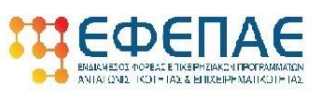

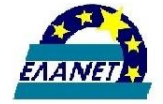

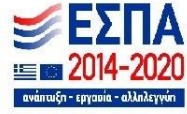

 Για Επιχειρήσεις που διαθέτουν κωδικούς ΠΣΚΕ για τις υπόλοιπες δράσεις (πλην Δράσεων Επιχειρηματικότητας)

Επισημαίνεται ότι, οι επιχειρήσεις που διαθέτουν κωδικούς για την/τις κάτωθι δράσεις:

- Επιδότηση τόκων υφιστάμενων δανείων πληγέντων από COVID 19 ΜΜΕ
- Δράσεις μέσω Ελληνικής Αναπτυξιακής Τράπεζας

δεν δύναται να προχωρήσουν σε προσθήκη υπηρεσίας «Δράσεις Γενικής Επιχειρηματικότητας», ως εκ τούτου θα πρέπει να κάνουν εγγραφή νέου χρήστη.

Στην αρχική οθόνη (www.ependyseis.gr/mis), καταχωρείτε τα στοιχεία σας και επιλέγετε Είσοδος.

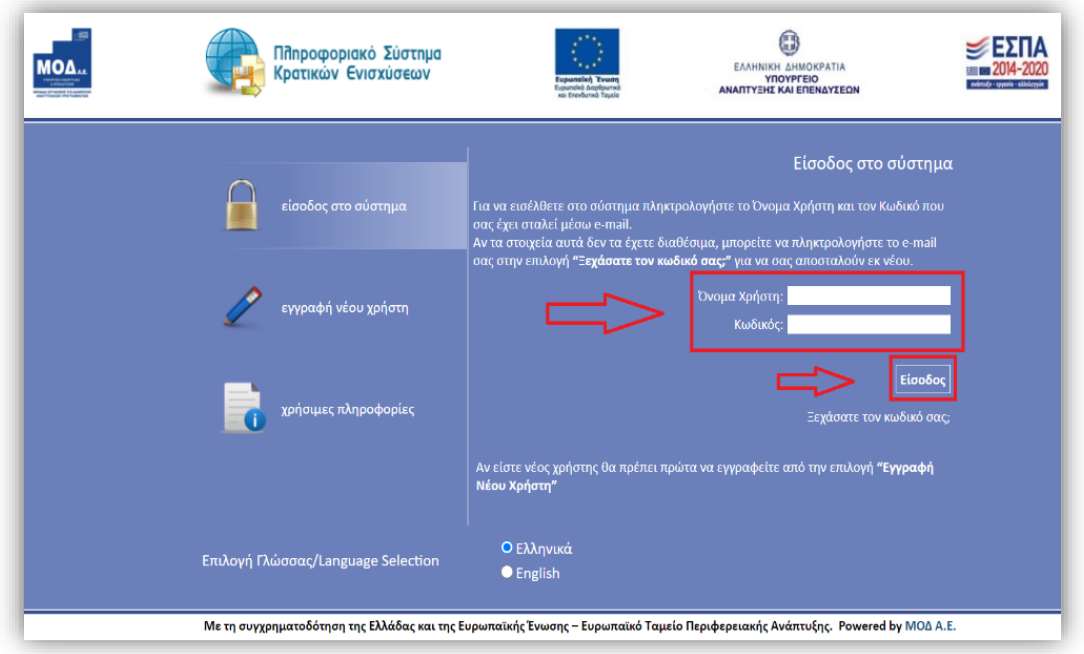

Εφόσον γίνει επιτυχής σύνδεση στο ΠΣΚΕ, στη συνέχεια από το αριστερό menu επιλέγουμε το **«Βοηθητικά»** και στη συνέχεια το **«Προσθήκη Υπηρεσιών»**

Από την αναδυόμενη λίστα επιλέγουμε **«Φορέας Δράσης Γενικής Επιχειρηματικότητας» και «Προσθήκη».**

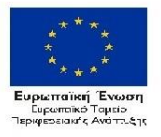

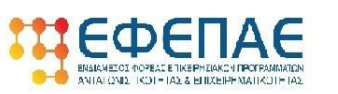

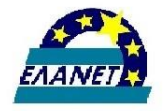

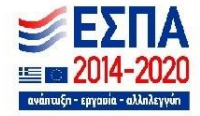

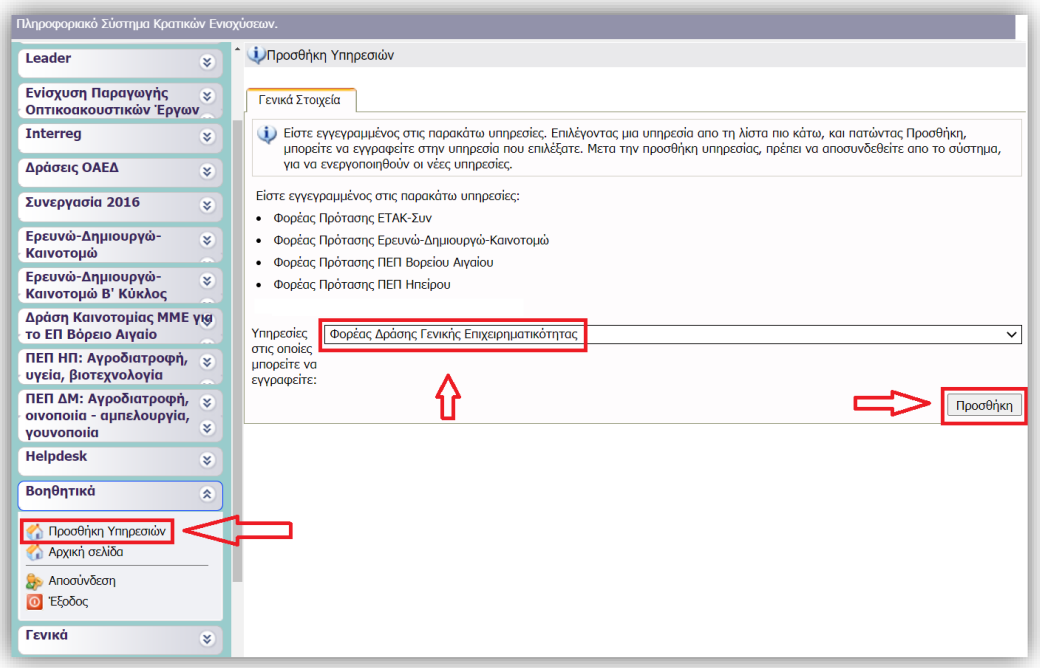

Για να εμφανιστεί το υπομενού **Ενίσχυση Δράσεων Επιχειρηματικότητας** κάνουμε **«Ανανέωση»** (refresh) τον browser (ή αποσύνδεση και εκ νέου είσοδο στο ΠΣΚΕ).

Στο αριστερό τμήμα της οθόνης εμφανίζονται οι επιλογές:

**Ενίσχυση Δράσεων Επιχειρηματικότητας** 

 **Νέα Υποβολή**: Με την επιλογή αυτή το ΠΣΚΕ μας ζητάει να επιλέξουμε συγκεκριμένη δράση.

Επιλέγουμε από τις Διαθέσιμες Δράσεις (αναδυόμενη λίστα) «ΠΕΠ ΝΟΤΙΟΥ ΑΙΓΑΙΟΥ – ΕΝΙΣΧΥΣΗ ΕΠΙΧΕΙΡΗΣΕΩΝ ΛΟΓΩ ΠΑΝΔΗΜΙΑΣ COVID-19» .

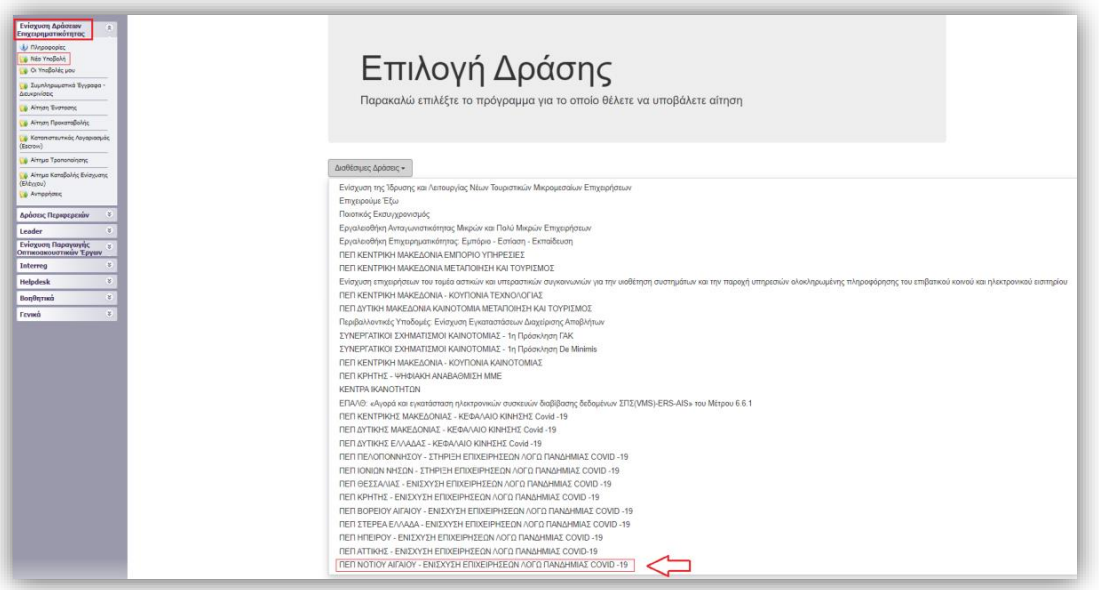

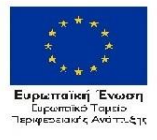

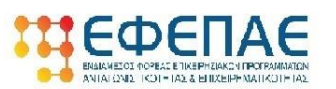

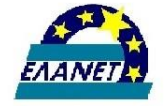

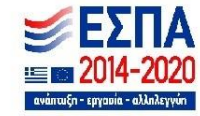

Για να ξεκινήσουμε την επεξεργασία/καταχώρηση στοιχείων στην αίτηση χρηματοδότησης επιλέγουμε από το δεξί menu «Επεξεργασία».

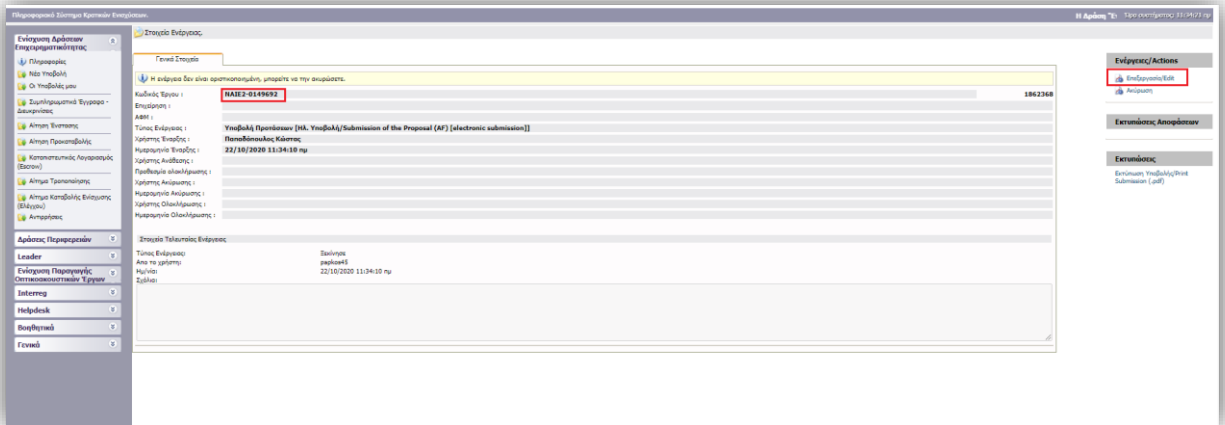

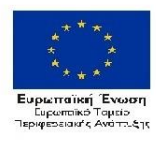

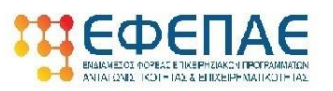

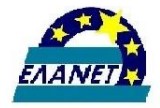

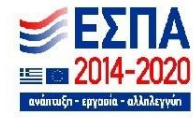